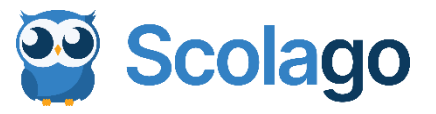

# Votre plateforme Scolago Visite guidée à l'attention des remplaçants et des suppléants

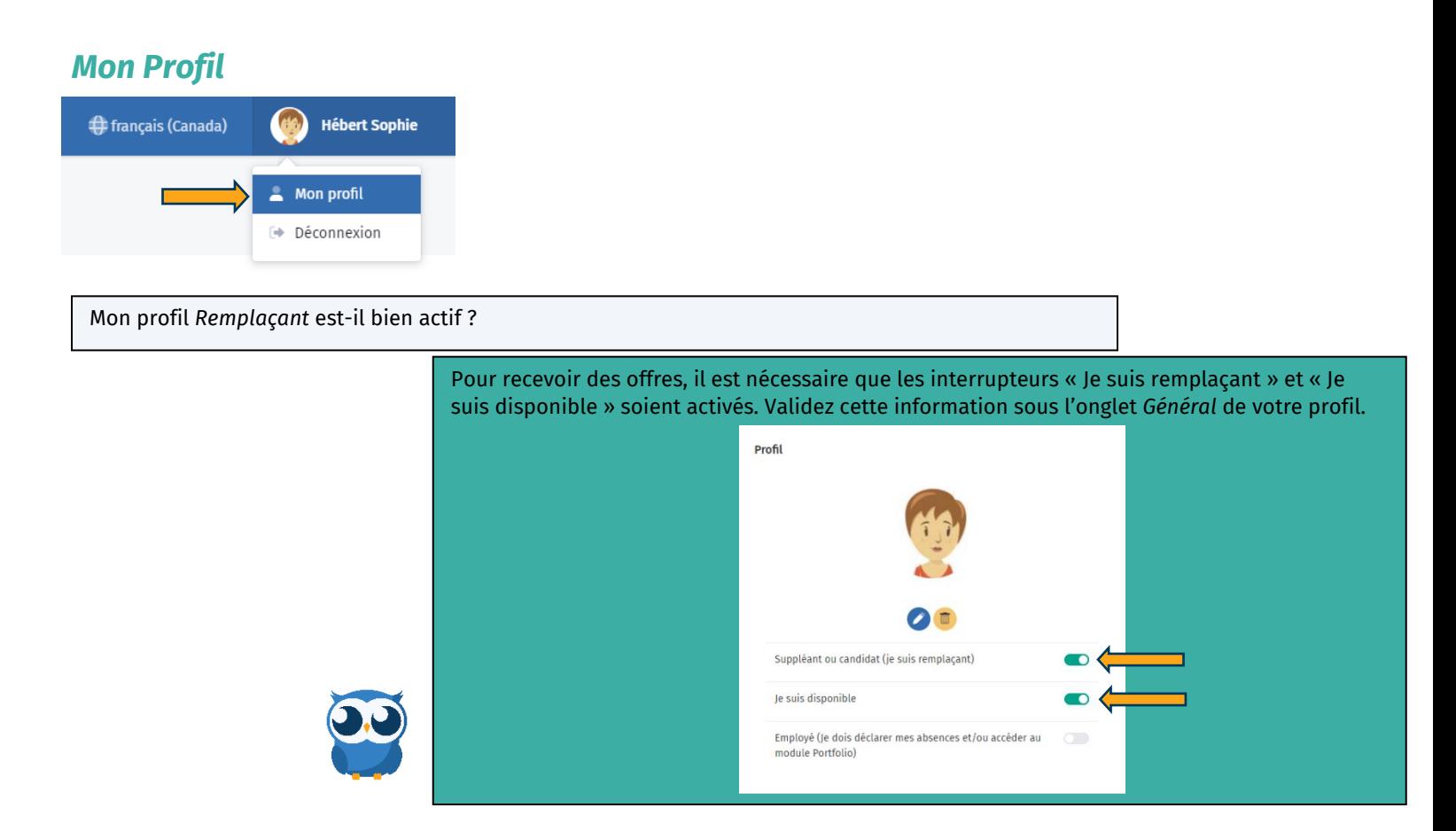

Que dois-je faire si j'obtiens un emploi pour lequel je dois déclarer des absences ?

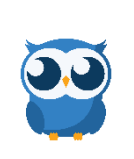

qu'employé et attendre que votre employeur active votre profil employé. Cliquez ici pour voir comment faire.

Comment et pourquoi personnaliser l'onglet *Scolarité* de mon profil ?

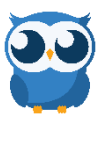

Pour fournir à l'employeur des informations concernant votre scolarité et vos expériences. Ces informations lui seront utiles au moment d'analyser votre candidature. Si votre situation évolue, n'hésitez pas à mettre à jour votre profil.

Dans certaines organisations scolaires, ce changement à votre profil se fait automatiquement. Si ce n'est pas votre cas, sous l'onglet *Général* de votre profil, vous devez vous ajouter en tant

**Cliquez ici pour voir comment faire.** 

L'information que j'inscris aux onglets *Niveaux* et *Spécialités* de mon profil a-t-elle un impact sur les offres de remplacement que je reçois ?

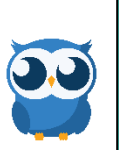

Sous ces onglets, vous indiquez les niveaux et les spécialités pour lesquels vous avez une préférence pour effectuer des remplacements. Si possible, le système tiendra compte de vos préférences au moment de transmettre les offres de remplacement.

 [Cliquez ici](https://youtu.be/UcNuYOZsXIs) pour plus d'informations à ce sujet.

Comment et pourquoi personnaliser l'onglet *Étiquettes* de mon profil ?

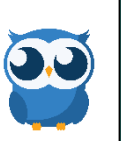

Votre organisation scolaire utilise les étiquettes dans son ordre d'appel des remplaçants. Il est important que cette section de votre profil soit mise à jour régulièrement. Pour ce faire, vous devez activer les interrupteurs qui correspondent à votre situation. L'employeur voit vos changements en temps réel.

<u>Cliquez ici</u> pour voir comment vous y prendre.

Comment gérer les différentes notifications que je reçois de Scolago ?

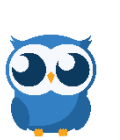

Pour gérer les notifications que vous recevez, pour changer votre mot de passe ou pour supprimer votre compte Scolago, vous devez vous rendre à l'onglet *Administration* de votre profil.

Cliquez ici pour plus de détails à ce sujet.

 [Cliquez ici](https://youtu.be/84hIYvicOn4) pour voir comment faire.

Comment faire pour que l'employeur sache que j'ai apporté des modifications à mon profil ?

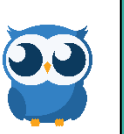

Vous pouvez informer l'employeur de changements apportés à votre profil en utilisant le bouton *Demander une révision*.

O Demander une révision

Dois-je entrer mes disponibilités dans le système ?

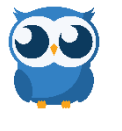

**Non**, le système vous considère disponible en tout temps pour faire des remplacements. Lorsque vous acceptez une offre de remplacement, le système voit que vous n'êtes plus disponible. Vous ne recevrez donc pas d'autres offres de remplacement pour le même moment. Au besoin, vous pouvez entrer un ou des moment(s) d'indisponibilité en passant par le module *Accueil*. Il y a une vidéo à cet effet plus bas dans le document dans la section sur le module *Accueil*.

### **Module** *Administration*

### ➢ *Mes établissements*

Qu'est-ce que le module *Mes établissements*, comment ça fonctionne ?

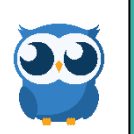

La section *Mes établissements* se trouve sous le module *Administration*. C'est ici que vous pourrez ajouter les établissements dans lesquelles vous souhaitez faire de la suppléance.

 [Cliquez ici](https://www.youtube.com/watch?v=bPVHKvy8flE&list=PLWaW9oXNpu4Au7d55KjQL2CBOkrEC-3x7&index=2) pour plus de détails à ce sujet.

Comment puis-je sélectionner les établissements où je souhaite faire des remplacements ?

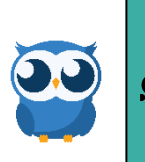

C'est dans la section *Mes établissements* du module *Administration* que vous pouvez le faire. D'un clic, vous pouvez choisir un ou tous les établissement(s) d'une organisation scolaire.

Cliquez ici pour plus de détails à ce sujet.

Comment puis-je retirer un établissement de ma liste si je ne souhaite plus y faire de remplacement ?

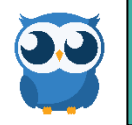

C'est dans la section *Mes établissements* du module *Administration* que vous pouvez le faire. Cliquez ici pour plus de détails à ce sujet.

Quelles sont les informations que j'obtiens en accédant au détail d'un établissement ?

En cliquant sur l'œil, vous accédez à des informations générales au sujet d'un établissement ainsi que les niveaux et spécialités qui y sont enseignés.  $\bullet$ 

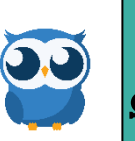

Certains établissements déposent à votre attention un document à consulter ou ajoutent des informations supplémentaires. S'il y a lieu, vous y aurez accès sous l'onglet *Informations générales.*

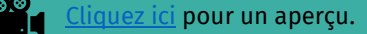

#### Puis-je offrir mes services à plus d'une organisation scolaire ?

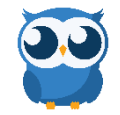

Oui, vous pouvez ajouter différentes organisations scolaires à partir d'un seul et même compte.

**C**I**I** [Cliquez ici](https://youtu.be/qwy-PseTy8E) pour voir comment faire.

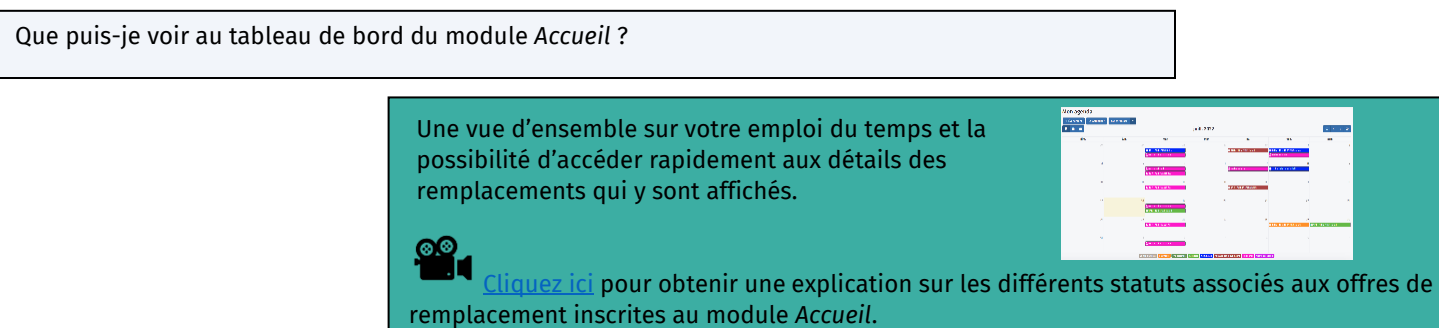

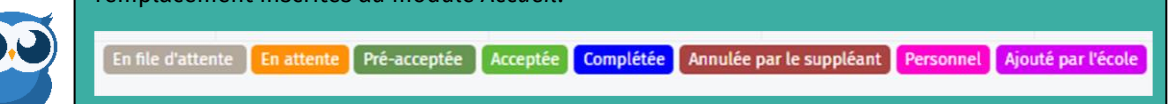

Qu'est-ce qu'une pré-acceptation et comment ça fonctionne ?

S'il est prévu qu'une offre vous soit acheminée éventuellement, vous pouvez la voir dès maintenant et la *Pré-accepter*. Si vous le faites et que l'offre n'a toujours pas été acceptée par un remplaçant se situant **avant** vous dans l'ordre d'appel, l'offre de remplacement vous sera automatiquement attribuée à l'heure où vous étiez supposé recevoir la réelle notification.

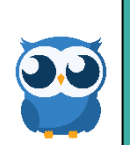

Cliquezici pour plus d'informations sur le fonctionnement d'une pré-acceptation

Comment entrer un moment d'indisponibilité à mon agenda ?

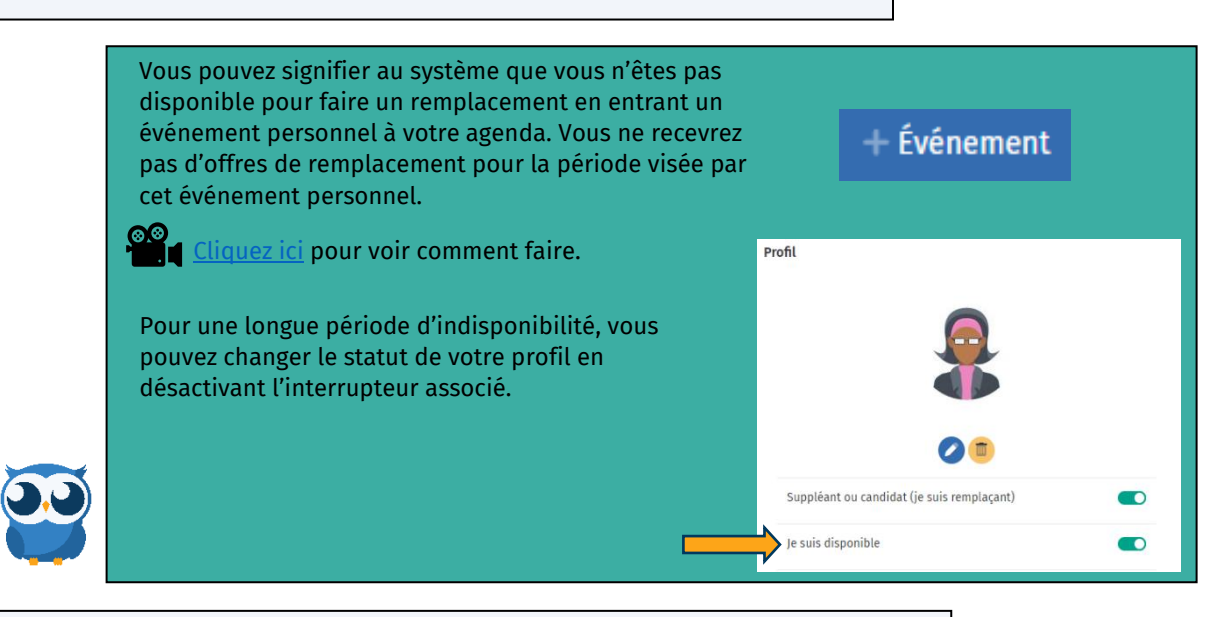

Comment lier mon agenda Scolago et mon agenda personnel ?

Il est important de savoir que la liaison ne se fait que dans un sens : De Scolago <sup>→</sup> Agenda personnel

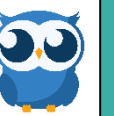

Cliquez ici pour voir comment faire.

### **Module** *Remplacements*

Que puis-je voir au tableau de bord du module *Remplacements* ?

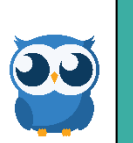

Le tableau de bord liste les remplacements que vous avez effectués, les remplacements à venir ainsi que les offres qui sont disponibles pour vous.

[Cliquez ici](https://www.youtube.com/watch?v=MyF1cu8t8gA&list=PLWaW9oXNpu4Au7d55KjQL2CBOkrEC-3x7&index=7) pour plus de renseignements sur le module *Remplacements*.

Comment puis-je accepter une offre de remplacement ?

Deux méthodes sont possibles pour accepter une offre de remplacement :

- 1. Cliquez sur l'offre en question au module *Accueil* puis cliquez sur le bouton Accepter qui se trouve au bas du formulaire.
- 2. Cliquez sur l'icône de l'œil pour ouvrir l'offre de remplacement au module *Remplacements*, puis cliquez sur le bouton *Accepter* qui se trouve au bas du formulaire.

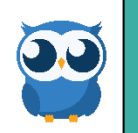

- [Cliquez ici](https://www.youtube.com/watch?v=vfDtJG29RKs) pour voir comment faire la méthode 1.
- [Cliquez ici](https://youtu.be/BNju98N3Oqw) pour voir comment faire la méthode 2.

Je ne suis plus en mesure d'effectuer un remplacement que j'avais accepté, est-ce que je peux l'annuler ?

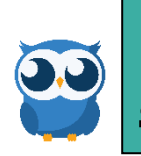

Vous pouvez annuler un remplacement accepté via la plateforme jusqu'à 1 heure avant le début du remplacement. À moins d'une heure du remplacement, vous devez communiquer avec le secrétariat de l'établissement pour procéder à l'annulation.

[Cliquez ici](https://www.youtube.com/watch?v=AnlM-zwlFaE&list=PLWaW9oXNpu4Au7d55KjQL2CBOkrEC-3x7&index=4&t) pour voir comment annuler un remplacement accepté à partir de la plateforme.

J'aimerais laisser un commentaire à l'enseignant après avoir complété le remplacement. Comment faire?

Deux méthodes sont possibles pour laisser un commentaire après avoir effectué un remplacement :

1. Vous pouvez laisser un commentaire directement à partir du module *Accueil* en cliquant sur le remplacement en question, puis en cliquant sur le bouton « Ajouter un commentaire » au bas de la fenêtre.

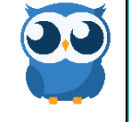

Dans les deux cas, l'enseignant est avisé de l'ajout d'un commentaire de votre part par courriel.

2. Vous pouvez vous rendre au module *Remplacements* puis cliquez sur l'icône de la bulle

 [Cliquez ici](https://www.youtube.com/watch?v=m5DG-BGk5wM) pour plus de détails à ce sujet.

de commentaires pour y en laisser un.

### **Module** *Babillard*

Qu'est-ce que le module *Babillard* ?

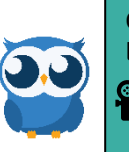

Ce module vous permet de voir et de manifester votre intérêt pour des remplacements à plus long terme ou pour des postes ou contrats toujours disponibles au sein de votre organisation.

⊗.⊗<br>De la <u>Cliquez ici</u> pour plus de détails à ce sujet.

## **Module** *Aide*

Où puis-je trouver des réponses à mes questions ?

Le module *Aide* est construit sous la forme « Question et réponse ». Vous y trouverez plusieurs informations détaillées ainsi que des vidéos sur la façon d'utiliser la plateforme.

Pour des questions d'ordre technique, vous pouvez communiquer avec le service de support de Scolago à [support@scolago.com](mailto:support@scolago.com)

Pour des questions en lien avec votre candidature comme remplaçant ou en lien avec les offres que vous recevez, vous devez communiquer avec votre organisation scolaire. Les coordonnées de la personne avec qui communiquer se trouvent au module *Aide*.

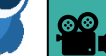

**Cal**a [Cliquez ici](https://youtu.be/uSWNi5gKKO4) pour plus de détails à ce sujet.